# 运行 Windows Storage Server 2012 的 Dell PowerVault Network Attached Storage (NAS) 系统 管理员指南

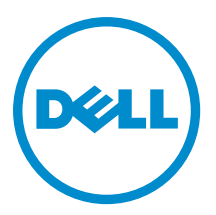

# <span id="page-1-0"></span>注、小心和警告

■ 注: "注"表示可以帮助您更好地使用计算机的重要信息。

#### 小心: "小心"表示可能会损坏硬件或导致数据丢失,并说明如何避免此类问题。

警告: "警告"表示可能会造成财产损失、人身伤害甚至死亡。

#### **©** 2013 Dell Inc.

本文中使用的商标:Dell™、Dell 徽标、Dell Boomi™、Dell Precision ™、OptiPlex™、Latitude™、PowerEdge™、PowerVault™、 PowerConnect™、OpenManage™、EqualLogic™、Compellent™、KACE™、FlexAddress™、Force10™ 和 Vostro™ 是 Dell Inc.的商标。 Intel®、Pentium®、Xeon®、Core® 和 Celeron® 是 Intel Corporation 在美国和其他国家/地区的注册商标。AMD® 是 Advanced Micro Devices Inc.的注册商标,AMD Opteron™、AMD Phenom™ 和 AMD Sempron™ 是 Advanced Micro Devices, Inc.的商标。 Microsoft®、Windows®、Windows Server®、Internet Explorer®、MS-DOS®、Windows Vista® 和 Active Directory® 是 Microsoft Corporation 在美国和/或其他国家/地区的商标或注册商标。Red Hat® 和 Red Hat® Enterprise Linux® 是 Red Hat Inc. 在美国和/或 其他国家/地区的注册商标。Novell® 和 SUSE® 是 Novell Inc. 在美国和其他国家/地区的注册商标。Oracle® 是 Oracle Corporation 和/或其附属公司的注册商标。Citrix®、Xen®、XenServer® 和 XenMotion® 是 Citrix Systems, Inc. 在美国和/或其他国家/地区的注 册商标或商标。VMware®、vMotion®、vCenter® 和 vCenter SRM™ 和 vSphere® 是 VMware Inc. 在美国或其他国家/地区的注册商 标或商标。IBM® 是国际商用机器公司的注册商标。

2013 - 05

Rev. A01

# 目录

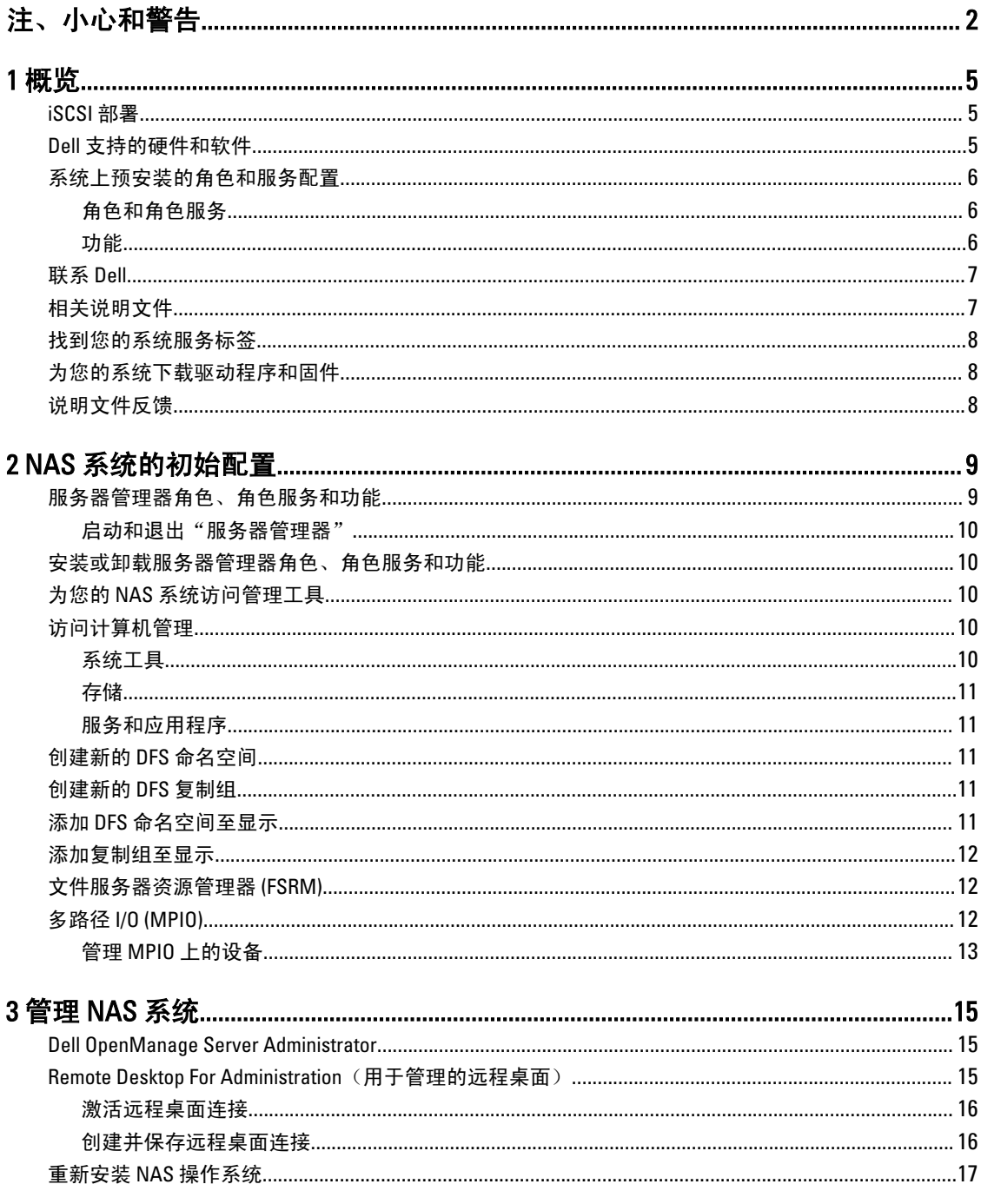

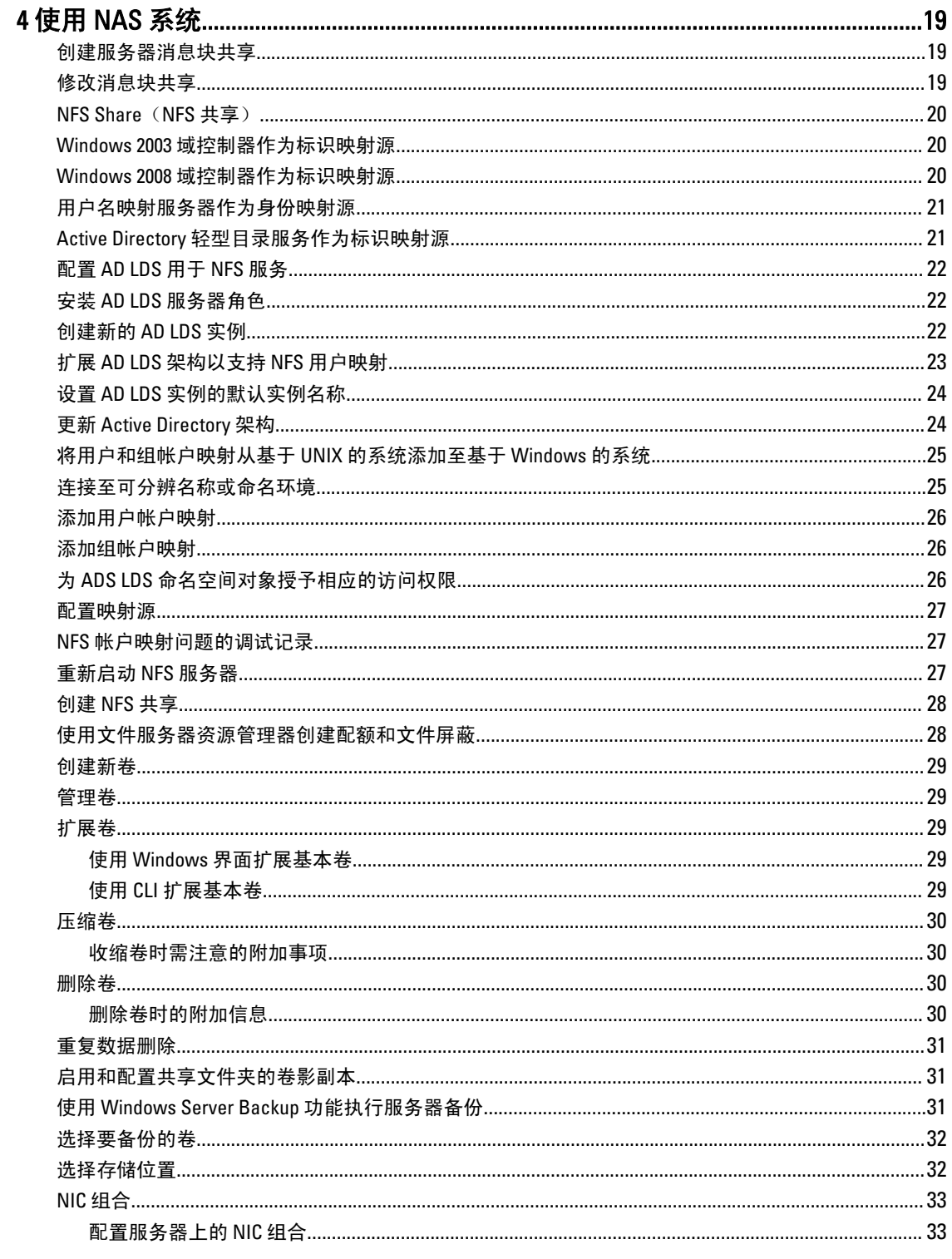

# <span id="page-4-0"></span>概览

Windows Storage Server 2012 是一个高级存储和文件服务解决方案,它提供高层次的性能和可靠性。运行 Windows Storage Server 2012 操作系统的 Dell 网络连接存储 (NAS) 系统极具成效比,并有助于提供具有存储功能 的共享存储解决方案。

以下是新的特性和功能:

- 重复数据删除 可用于卷级别并在较少的物理空间内存储更多的数据。重复数据删除功能可识别重复的 数据块,并保留每个块的单一副本。数据块的冗余副本则使用对该块的单一副本的引用所替代。
- 存储空间 提供存储管理功能, 其中包括存储池。
- 文件服务器资源管理器(FSRM) 和文件服务器卷影复制服务 (VSS) 代理服务 使用户可以创建将数据存 储在文件服务器上的应用程序的卷影副本。
- 增强的存储协议:
	- 服务器消息块 3.0 (SMB) 为网络共享提供文件服务。
	- 网络文件系统 (NFSv3) 与使用 NFS 协议的 UNIX 系统共享文件。
	- iSCSI 软件目标 通过 TCP/IP 网络提供存储, 并将 Windows 服务器转换为提供共享块存储的存 储设备。
- 复原文件系统 (ReFS) 提高了数据的完整性、可用性和扩展性。

■ 注: 目前, Windows Storage Server 2012 和 Windows Server 2008 R2 操作系统均可用。

## iSCSI 部署

在 Windows Storage Server 2012 中, iSCSI 软件目标与服务器管理器集成在一起。要访问 iSCSI, 在服务器管理 **器中,双击文件和存储服务。** 

iSCSI 软件目标功能提供:

- 无盘网络引导能力
- 连续可用性配置
- 操作系统存储成本节约
- 更安全和便于直观管理的受控操作系统映像
- 快速恢复
- 支持非 Windows iSCSI 启动器的异类存储
- 将运行 Windows Server 的系统转换成可网络访问的块存储设备

■ 注: 要为 PowerVault 存储系统配置 iSCSI 目标服务器, 请参阅 technet.microsoft.com/en-us/library/hh848268。

# Dell 支持的硬件和软件

下列 Dell NAS 系统运行 Microsoft Windows Storage Server 2012 操作系统:

- Dell PowerVault NX3300
- Dell PowerVault NX3200

1

<span id="page-5-0"></span>• Dell PowerVault NX400

Dell PowerVault NX3300、NX3200 和 NX400 系统支持以下 Windows Storage Server 2012 版本:

- Microsoft Windows Storage Server 2012, 工作组版,64位
- Microsoft Windows Storage Server 2012, 标准版,64位

# 系统上预安装的角色和服务配置

根据您所在机构的要求,在系统上已预装和配置了服务器角色、角色服务以及其它功能。

#### 角色和角色服务

预装的角色和角色服务为:

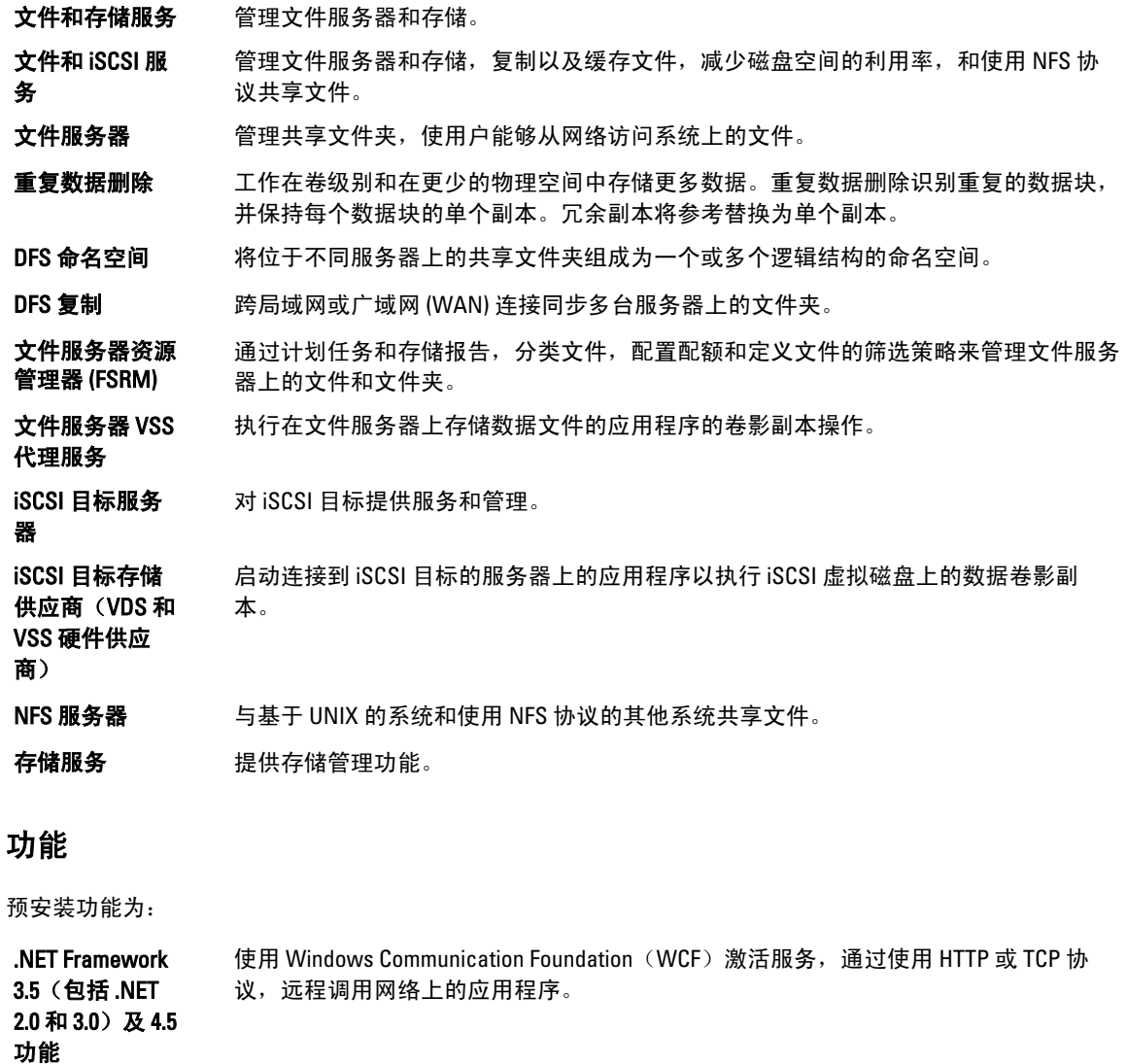

故障转移群集 多台服务器协同工作以提供高可用性。

<span id="page-6-0"></span>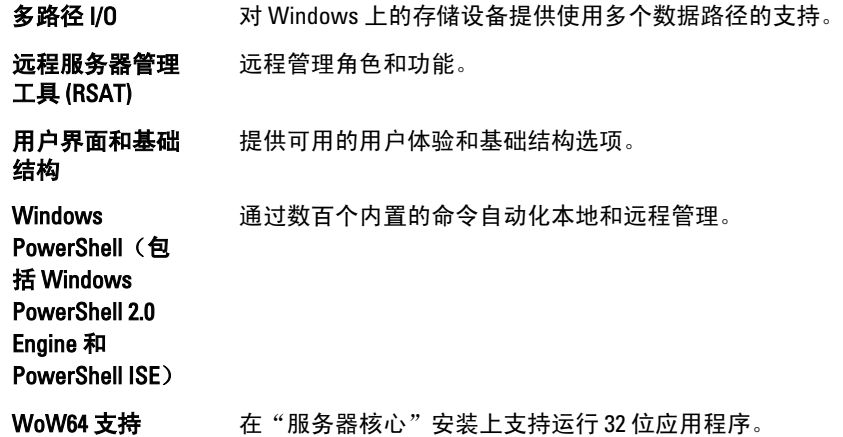

# 联系 Dell

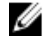

**么 注: Dell 提供多种联机和基于电话的支持和服务选项。如果您不能连接至 Internet, 您可以在您的购买发** 票、装箱单、账单或 Dell 产品目录中找到联系信息。具体的服务随您所在国家/地区以及产品的不同而不 同,某些服务在您所在的地区可能不提供。

有关销售、技术支持或客户服务问题,请联系 Dell:

- 1. 访问 dell.com/contactdell。
- 2. 从交互式世界地图中选择您所在的国家或地区。 当您选择了一个地区时,随即显示该选定地区的相应国家/地区。
- 3. 在所选国家/地区下选择相应的语言。
- 4. 选择您的业务部门。 将显示所选业务部门的支持主页。
- 5. 根据您的要求选择相应的选项。

# 相关说明文件

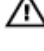

 $\bigwedge$  警告: 请参阅系统随附的安全和管制信息。保修信息可能包含在此说明文件中,也可能作为单独的说明文 件提供。

**ZA 注:** 有关所有的 PowerEdge 和 PowerVault 说明文件,请转至 dell.com/support/manuals, 然后输入系统服务 标签以获得系统说明文件。要查找系统的服务标签,请参阅此说明文件中的主题:[Locating Your System](#page-7-0) Service Tag ([查找系统服务标签](#page-7-0))。

**注:** 有关所有的 Dell OpenManage 说明文件, 其中包括 Dell OpenManage Server Administrator User Guide (Dell OpenManage Server Administrator 用户指南), 请转至 dell.com/openmanagemanuals。

注: 有关所有的操作系统说明文件, 请转至 dell.com/operatingsystemmanuals 。 Ø

产品说明文件包括:

- Getting Started Guide (使用入门指南) 提供系统功能的概述, 设置系统和技术规范。您的系统随附有 此说明文件。
- Owner's Manual (用户手册) 提供有关系统功能的信息, 并说明如何排除系统故障以及如何安装或 更换系统组件。
- Administrator's Guide (管理员指南) 提供有关配置和管理系统的信息。
- <span id="page-7-0"></span>• Troubleshooting Guide (故障排除指南) — 提供有关软件和系统故障排除的信息。
- Dell OpenManage Server Administrator User's Guide (Dell OpenManage Server Administrator 用户指南) 提供有关使用 OpenManage Server Administrator 管理 PowerVault NAS 系统的信息。

**么 注:** 请经常访问 dell.com/support/manuals 以获得更新, 并首先阅读这些更新, 因为这些更新通常会取代其 他说明文件中的信息。

# 找到您的系统服务标签

您的系统由唯一的快速服务代码和服务标签号码来标识。通过拉出信息标签,可找到位于系统正面的快速服务 代码和服务标签。另外,该信息也可能位于系统机箱上的不干胶标签上。Dell 使用此信息将支持电话转接到相 应的人员。

# 为您的系统下载驱动程序和固件

当升级系统时,建议您从 dell.com/support 上下载最新 BIOS、驱动程序和系统管理固件,并安装在系统上。

# 说明文件反馈

如果您对此说明文件有任何意见和建议,请将其发送至 documentation\_feedback@dell.com。也可在任意 Dell 说 明文件页面中单击 Feedback(反馈)链接,填写表格,然后单击 Submit(提交)以发送您的反馈。

# <span id="page-8-0"></span>NAS 系统的初始配置

NAS 系统的初始配置包括:

- 使用 iSCSI 接口连接系统或解决方案
- 通电和连接 NAS 解决方案
- 使用服务器管理器系统配置

要完成您的 NAS 系统的初始配置:

1. 当您第一次启动运行 Windows Storage Server 2012 的 NAS 系统时,请在**默认密码**屏幕上按**确定**。

■ 注: 在更改密码前, 请确保根据您的喜好更改系统语言。

2. 要更改默认的语言,请导航至 C:\Dell\_OEM\MUI,然后运行适当语言批处理文件。请按照屏幕上的提示来 安装您的首选语言。

■ 注:您的系统配置有默认用户名 administrator 和密码 Stor@ge!。

- 3. 要更改管理员密码,请按<Ctrl><Alt><Del>,然后单击更改密码。 当您第一次登录时,服务器管理器会自动启动。
- 4. 在服务器管理器中,请单击配置此本地服务器以:
	- 更改计算机名
	- 指定域
	- 检查最新的 Windows 更新
	- 指定时区
	- 配置远程桌面

■ 注: 单击该屏幕左下角找到开始屏幕以导航至某个特定的应用程序。

## 服务器管理器角色、角色服务和功能

服务器管理器是通过桌面来管理远程和本地服务器,而无需物理访问或远程桌面协议 (RDP) 连接的管理控制 台。Windows Storage Server 2012 服务器管理器采用 Metro 用户界面 (MUI) 样式的全新设计, 以磁贴式界面和颜 色显示应用程序。

"服务器管理器"可以:

- 将远程服务器添加到服务器池。
- 创建或编辑一组服务器(为特定目的或地理位置)。
- 安装或卸载角色、角色服务和功能,并对本地或远程服务器进行查看或更改。
- 远程获得服务器和角色的状况。
- 确定服务器状态、识别关键事件、分析和解决配置问题或故障。
- 自定义事件、性能数据、服务和在**服务器管理器**仪表盘上显示的最佳实践分析程序(BPA)结果。
- 同时在多台服务器上执行任务。

#### <span id="page-9-0"></span>启动和退出"服务器管理器"

在默认情况下,当管理员登录到系统时,服务器管理器将启动。如果关闭了服务器管理器,您可以通过下列方 式之一将其重新启动:

- 在 Windows 开始屏幕上,单击**服务器管理器**磁贴。
- 在 Windows 任务栏上,单击服务器管理器图标。
- 在 Windows PowerShell 环境中, 命令行提示符下, 键入 servermanager(区分大小写)。

要退出服务器管理器窗口。

# 安装或卸载服务器管理器角色、角色服务和功能

在 Windows Storage Server 2012 中, 服务器管理器控制台和服务器管理器的 Windows PowerShell cmdlet 使您能 够安装角色、角色服务和功能。您可以通过使用添加角色和功能向导或 Windows PowerShell 会话安装多个角色 和功能。

**么 注: 要使用添加角色和功能向导和 Windows PowerShell** cmdlet 安装或卸载角色、角色服务及功能,请参 阅: technet.microsoft.com/en-us/library/hh831809.aspx#BKMK\_installarfw。

# 为您的 NAS 系统访问管理工具

管理工具文件夹中列出了许多 Microsoft 管理控制台(MMC)管理单元。

要访问管理工具文件夹,请按照以下步骤中任何一个执行:

- 在服务器管理器菜单栏中,请单击工具以访问"管理工具"。
- 请按 Windows 徽标键。在"开始"菜单上,单击管理工具磁贴。
- 从"开始"菜单,打开控制面板,单击系统和安全 → 管理工具。

## 访问计算机管理

要访问**计算机管理工具,服务器管理器**菜单栏,请单击**计算机管理。**随即显示**计算机管理**窗口,其中所有工具 分成三组。下面具体说明这些工具。

#### 系统工具

任务计划程序 用于创建新任务和管理该系统在特定时间自动执行的基本任务。创建的任务都存储在任 务计划程序库。它也跟踪 任务状态和尚未过期的活动任务。

事**件查看器** 用于创建或导入自定义视图和查看发生在一个特定的节点或日志的事件。它也显示**管理** 日志的摘要、最近浏览的节点和日志摘要。

共享文件夹 用于集中管理系统上的文件共享。除了查看和管理打开文件和用户,共享文件夹使您还 能创建文件共享和设置权限。

本地用户和组 用于创建和管理存储在本地的计算机上的用户和组。

性能 用于实时或通过日志来监控性能。收集配置数据和追踪事件以分析结果和查看报告。

设备管理器 管理那些支持硬件安装的技术和能使硬件与 Windows 操作系统进行通信的设备驱动程 序软件。

#### <span id="page-10-0"></span>存储

Windows Server Backup 是使用命令行工具和 Windows PowerShell cmdlet 来满足日常备份和恢复需求的功能。数 据备份可于本地和在线完成。要运行 Windows Server Backup, 您必须安装 Windows Server Backup 功能。

磁盘管理 是一个系统公用程序,用于管理硬盘及其包含的卷或分区。管理公用程序允许您为 FAT、FAT32 或 NTFS 文件系统创建和附加虚拟硬盘、初始化磁盘、创建卷和格式化卷。 它还可以帮助执行与磁盘相关的大多数任务,而无需重新启动系统或中断用户服务。大 多数配置更改将立即生效。

#### 服务和应用程序

路由和远程访问 技术将三种网络服务组合为一个统一的服务器角色,直接访问、路由和远程访问。

服务

**服务** 是用于管理正运行于本地或远程计算机上的诸如文件服务、事件日志等的服务。您还可 以使用 sc config 命令管理服务。

### 创建新的 DFS 命名空间

要创建新的 DFS 命名空间:

- 1. 在服务器管理器菜单栏中,单击工具 → DFS 管理 。 将显示 DFS 管理窗口。
- 2. 在操作下,请单击新建命名空间。 将显示新建命名空间向导。
- 3. 按照新建命名空间向导中的说明,并完成该向导。

■ 注: 如果服务器处于脱机状态, 将无法创建命名空间服务器。

### 创建新的 DFS 复制组

要创建新的 DFS 复制组:

- 1. 在服务器管理器菜单栏中,单击工具 → DFS 管理 。 将显示 DFS 管理窗口。
- 2. 在操作下,请单击新建复制组。 将显示新建复制组向导。
- 3. 按照新建复制组向导中的说明,完成该向导。

### 添加 DFS 命名空间至显示

要添加 DFS 命名空间至显示:

- 1. 在服务器管理器菜单栏中,单击工具 → DFS 管理 。 将显示 DFS 管理窗口。
- 2. 在操作下,请单击添加命名空间以显示。

将显示添加命名空间以显示窗口。

- <span id="page-11-0"></span>3. 在范围下,请单击浏览并找到父域。
- 4. 单击显示命名空间,然后选择父域上的命名空间。单击确定。 将在 DFS 管理中的 \\parentdomain\rootname 的形式显示命名空间。

### 添加复制组至显示

要添加复制组至显示:

- 1. 在服务器管理器菜单栏,单击工具 → DFS 管理 。 将显示 DFS 管理窗口。
- 2. 在操作下,请单击添加复制组至显示。 将显示添加复制组至显示窗口。
- 3. 单击浏览并找到父域。
- 4. 单击显示复制组,然后选择父域上的复制组。单击确定。 将在 DFS 管理中以 \\parentdomain\rootname 形式显示复制组。

## 文件服务器资源管理器 (FSRM)

FSRM 是用于 Windows Storage Server 2012 的工具集合,可供管理员了解、控制和管理其系统上存储的数据的数 量和数据类型。通过 FSRM,管理员可以为文件夹、卷和活动屏蔽文件设置配额,并生成全面的存储报告。这 组高级工具不仅可以帮助管理员高效地监控现有存储资源,还可以帮助规划和实施未来的策略变更。FSRM 任 务包括:

- 配额管理
- 文件屏蔽管理
- 存储报告管理
- 分类管理

# 多路径 I/O (MPIO)

Microsoft 多路径 I/O (MPIO) 是由 Microsoft 提供的一个框架,可使存储供应商开发包含硬件特定信息的多路径解 决方案。它是优化与其存储阵列的连接所必须的。这些模块被称为**设备特定模块 (DSM)**。MPIO 与协议无关, 且可与 Windows Server 2008、Windows Server 2008 R2 和 Windows Server 2012 中的光纤信道、Internet SCSI (iSCSI) 和串行连接 SCSI (SAS) 接口一起使用。

MPIO 提供以下功能:

- 通过故障转移群集的应用程序高可用性
- 存储阵列的高可用性
- SAS 磁盘兼容性
- 通过 Windows PowerShell cmdlet 执行 MPIO 任务的能力

■ 注: 要与 Microsoft 提供的 DSM 结合使用, 存储必须是符合 SCSI Primary Commands-3 (SPC-3)。

#### <span id="page-12-0"></span>管理 MPIO 上的设备

要管理 MPIO 上的设备:

- 1. 在服务器管理器菜单栏中,单击工具 → MPIO 。 将显示 MPIO 属性窗口。
- 2. 在 MPIO 设备选项卡上,请单击添加,然后输入您要添加 MPIO 支持设备的设备硬件 ID,然后单击确定。
- 3. 在发现多路径洗项卡中可看到设备硬件 ID。

**// 注:** 设备硬件 ID 是供应商的名称和与设备 ID 相匹配的产品字符串组合, 其中设备 ID 是通过其支持的 设备列表中的 MPIO 来维护。供应商和产品 ID 通过存储供应商提供, 且它们具体针对每种硬件类 型。

- 4. 在 DSM 安装选项卡上,请输入 DSM INF 文件并单击安装或卸载以安装/卸载 DSM。
- 5. 在配置快照选项卡上,捕获系统上当前 MPIO 配置的快照,为待捕获的信息指定文件名,然后单击捕获。

# <span id="page-14-0"></span>管理 NAS 系统

系统中已预安装以下管理工具:

- Dell OpenManage Server Administrator
- Remote Desktop For Administration(用于管理的远程桌面)

# Dell OpenManage Server Administrator

Dell OpenManage Server Administrator 通过两种方式提供全面、一对一的系统管理解决方案:

- 基于 Web 浏览器的集成 GUI 通过 Server Administrator 主页
- 命令行界面 (CLI) 通过操作系统

Server Administrator 可通过本地或远程网络管理 NAS 系统。

Server Administrator 可以提供以下信息:

- 正常运行的系统和出现故障的系统
- 需要更新的系统
- 需要执行远程恢复操作的系统

注: 有关 Dell OpenManage Server Administrator 的更多信息,请参阅位于 dell.com/openmanagemanuals 上的 Ø Dell OpenManage Server Administrator User's Guide (Dell OpenManage Server Administrator 用户指南)相关 版本。

# Remote Desktop For Administration (用于管理的远程桌面)

您可以通过"用于管理的远程桌面"(以前称为 Terminal Services in Remote Administration(远程管理终端服 务)模式),来远程管理存储设备。通过它,您几乎可以通过网络上的任何系统来管理系统。"用于管理的远 程桌面"以终端服务技术为基础,专门针对服务器管理而设计。

Ø

注: Remote Desktop For Administration 不要求为访问服务器的客户端计算机购买特殊许可证。在使用 Remote Desktop For Administration 时,无需安装终端服务器许可。

您可以通过以下任意工具使用"用于管理的远程桌面"登录到服务器:

- 远程桌面连接
- 远程 Web 管理
- Microsoft Windows Server 远程管理 Applet

■ 注: 为确保安全连接, 建议获取服务器的证书并使用 HTTPS 连接到 Windows Storage Server 2012。

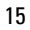

#### <span id="page-15-0"></span>激活远程桌面连接

要激活 Windows Storage Server 2012 上的远程桌面连接:

- 1. 在服务器管理器中,请单击本地服务器。 或者,您可以右键单击"我的电脑",选择 属性 → 远程设置。 将显示属性窗口。
- 2. 在属性窗口,请单击远程桌面的启用超链接。 在 Windows Server 2012 中, 默认情况下启用远程管理。 将显示 系统属性窗口。
- 3. 在远程选项卡中,从远程桌面部分,选择允许远程连接到此计算机。 ■ 注: 允许具有已验证的网络级别的远程桌面连接到系统。
- 4. 单击选择用户按钮。 将显示远程桌面用户窗口。
- 5. 单击添加或删除按钮以给用户访问,然后单击确定。
- 6. 单击 Apply (应用), 然后单击 OK (确定)。

#### 创建并保存远程桌面连接

管理员可以使用远程桌面连接从基于 Windows 的系统对运行 Windows Storage Server 2012 的系统进行访问。为 了方便访问,管理员可以创建远程桌面连接,并将其保存到用于执行管理任务的系统的桌面上。 要创建和保存到 Windows Storage Server 2012 的远程桌面连接:

24 注: 有关配置远程桌面连接的更多信息,请单击 Remote Desktop Connection (远程桌面连接)窗口中的 Help(帮助)。

- 1. 单击开始  $\rightarrow$  运行。 此时会显示运行对话框。
- 2. 在 Run (运行) 对话框中, 键入 MSTSC, 然后单击 OK (确定)。 将显示 Remote Desktop Connection (远程桌面连接)窗口。
- 3. 在 Remote Desktop Connection (远程桌面连接)窗口中,键入存储设备的*计算机名或 IP 地址*, 然后单击 Options(选项)。

将显示 Connection Settings (连接设置)窗口。

- 4. 在 Remote Desktop Connection (远程桌面连接)窗口中,单击 Connection Settings(连接设置)框中的 Save As(另存为)。 将显示另存为窗口。
- 5. 在 File name (文件名)字段中,键入连接的名称,并将扩展名保留为 .rdp。
- 6. 在 Save in (保存位置)下拉式菜单中,选择 Desktop (桌面),然后单击 Save (保存)。 有关配置远程桌面连接的更多信息,请单击 Remote Desktop Connection (远程桌面连接)窗口中的 Help (帮助)。

# <span id="page-16-0"></span>重新安装 NAS 操作系统

小心: 在重新安装或升级 NAS 操作系统之前,您必须在系统上先备份内部磁盘驱动器。

- 1. 备份任何内部磁盘驱动器或外部存储阵列上的数据。
- 2. 若适用,将外部 USB DVD 驱动器连接到 NAS 系统。
- 3. 将 Dell PowerVault NAS Operating System (Dell PowerVault NAS 操作系统)资源介质插入您的 NAS 系统。
- 4. 关闭 NAS 系统电源。
- 5. 重新启动您的 NAS 系统,并确保 NAS 系统从资源介质启动。

如果未发生错误,将开始重新安装操作系统,并在无需用户干预的情况下持续进行安装。完成此过程需要 大约 30 到 45 分钟。如果发生错误,将在设备的前面板 LCD 上标记错误。要解决相关问题,请参阅位于 dell.com/support/manuals 上的 Dell PowerVault Network Attached Storage (NAS) Systems Troubleshooting Guide (Dell PowerVault 网络连接存储(NAS)系统故障排除指南)。

6. 重新安装操作系统后,请遵循 NAS [系统的初始配置主](#page-8-0)题中列出的初始配置步骤。

# <span id="page-18-0"></span>使用 NAS 系统

# 创建服务器消息块共享

Windows Storage Server 2012 引入了服务器消息块 (SMB) 3.0 协议。该协议是一个网络文件共享协议,允许应用 程序在网络内读取和写入到文件以及从服务器程序请求服务。SMB 文件共享也可以存储用户数据库文件并动 态迁移虚拟机或数据库。

要使用服务器管理器创建 SMB 共享,请执行以下步骤:

- 1. 在服务器管理器中,请转至 文件和存储服务 → 共享 。 将显示有共享、卷和配额窗格的页面。
- 2. 要在共享部分中创建新的"共享",执行以下步骤中的任意一步:
	- 单击要创建文件共享,启动新共享向导链接
	- 从任务下拉列表中选择新共享。

将显示新共享向导页。

- 3. 在为此共享选择配置文件窗口,根据要求选择文件共享配置文件(SMB 共享 快速、高级或应用程序) 并单击下一步。
- 4. 在为此共享选择服务器和路径窗口中,为此新共享选择服务器名称和共享位置,然后单击下一步。 共享位置可通过卷选择或者通过键入自定义路径选择。
- 5. 在指定共享名称窗口中,请输入共享名和共享描述,然后单击下一步。 如果共享文件夹不存在,共享的本地路径会自动创建文件夹。
- 6. 在配置共享设置窗口内,请选择所需的设置,然后单击下一步。
- 7. 在指定控制访问的权限窗口,按照需要以各种组合来设置文件夹权限,然后单击下一步。
- 8. 在确认选择窗口中,确认设置,然后单击创建。 查看结果窗口显示成功的共享创建。
- 9. 单击 Close (关闭)退出该向导。 新创建的 SMB 共享文件夹可通过基于 Windows 的客户端进行访问。

## 修改消息块共享

要修改现有共享的属性,请执行以下步骤:

- 1. 在服务器管理器中,请转至 文件和存储服务 → 共享 。
- 2. 从共享部分选择共享。
- 3. 右键单击并选择属性。 随即显示 < 共享名> 属性窗口。
- 4. 您可以选择不同的选项卡,例如: 常规、权限、设置和管理属性以更改共享的属性。

# <span id="page-19-0"></span>**NFS Share (NFS 共享)**

NFS 协议提供访问控制(用于基于 UNIX 的文件系统),是通过以网络名称来向特定客户端系统和组进行授权 来实现的。

在创建 NFS 共享之前,管理员必须配置标识映射。标识映射源可以是下列任何一项:

- Microsoft Active Directory 域名服务器(Microsoft Windows Server 2003 域控制器或 Microsoft Windows Server 2008 R2 域控制器)
- 用户名映射 (UNM) 服务器
- Active Directory 轻量目录服务 (AD LDS)

有关 NFS 共享的更多信息, 请参阅创建 NFS [共享主](#page-27-0)题。

# Windows 2003 域控制器作为标识映射源

1. 转至 Windows 2003 域控制器并安装 Identity Management for UNIX。

**■ 注: 您可能需要使用 Windows 2003 SP 2 资源介质。** 

如果需要的话,请插入 Windows 2003 SP 2 资源介质。

- 2. 单击 Add or Remove Programs(添加或移除程序) → Add or Remove Windows Components(添加或移除 Windows 组件)  $\rightarrow$  Active directory Services (Active Directory 服务) 。
- 3. 单击 Details(详细信息)。
- 4. 选择 Identity Management for UNIX 选项, 然后单击 Next(下一步)以完成安装。

■ 注: 安装完成后, 重新启动系统。

# Windows 2008 域控制器作为标识映射源

要安装和配置 Identity Management for UNIX, 请执行以下操作:

1. 转至 Windows 2008 域控制器, 然后使用 Server Manager (服务器管理器) → Roles (角色) → Add Role Services (添加角色服务) 安装 Identity Management for Unix。

■ 注: 要激活此服务, 请重新启动 Windows 2008 域控制器。

- 2. 转至 NFS 客户端,记下用户名、组名、UID 和 GID 的详细信息。
- 3. 转至 Domain Controller (域控制器)。
- 4. 打开 Active Directory Users and Computers (Active Directory 用户和计算机),然后创建 UNIX 用户名和组。
- 5. 将用户添加到在第 4 步中所创建的组内。
- 6. 选择新创建的用户,然后转至 Properties (属性) → UNIX Attributes (UNIX 属性) 。修改 UID、GID、 shell、主目录和域详细信息(先前已从 NFS 客户端中捕获)。
- 7. 选择新创建的组,检查 GID (确保其匹配 UNIX GID), 修改 UNIX 属性,添加在第 6 步骤中添加的成员和 用户,然后单击应用。
- 8. 转至 PowerVault NAS Windows Storage Server 2008 (NFS) 服务器。
- 9. 单击开始 → 管理工具 → 网络文件系统服务。
- 10. 选择 NFS 服务,右键单击 属性 → Active Directory 域名作为标识映射源,键入 Windows 2008 域名, 然后单 击应用。

# <span id="page-20-0"></span>用户名映射服务器作为身份映射源

要安装和配置用户名映射,请执行以下操作:

- 1. 在您的 NAS 系统上,服务器管理器菜单栏中,单击工具 → 网络文件系统 (NFS) 服务 。 随即显示网络文件系统服务窗口。
- 2. 右键单击 NFS 服务并选择属性。 随即显示 NFS 服务属性窗口。
- 3. 选择用户名映射作为标识映射源,然后键入用户名映射服务器的主机名。
- 4. 转至 UNM 服务器,复制密码,然后将在之前步骤中收集的文件分组到本地磁盘。
- 5. 转至 Add or Remove Programs(添加或移除程序) → Add Windows Components (添加 Windows 组件) → Select Other Network File and Print Services (选择其他网络文件和打印服务)。
- 6. 单击 Details(详细信息)。
- 7. 选择 Microsoft Services for NFS (Microsoft NFS 服务),单击 Details(详细信息)然后选择 User Name Mapping(用户名映射)。
- 8. 单击 Next (下一步) 以完成安装。

■ 注: 安装完成后, 重新启动系统。

- 9. 转至 NFS 客户端,获取 /etc/passwd 和 /etc/group files 并将其复制到 USB 闪存盘。
- 10. 转至 UNM 服务器并将 UNIX 文件从 USB 闪存盘复制到本地硬盘。
- 11. 打开 Microsoft NFS 服务。
- 12. 选择 User Name Mapping (用户名映射), 然后右键单击 Properties (属性)。
- 13. 转至 UNIX User Source (UNIX 用户源)选项卡并选择 Use Password and Group Files(使用密码和组文件) 选项。
- 14. 单击 Browse (浏览) 按钮, 选择在先前步骤中复制的密码和组文件。
- 15. 转至 Simple Mapping (简单映射)选项卡,选择 Use simple maps (使用简单映射)选项,然后单击 Apply (应用)。
- 16. 选择 User Maps (用户映射), 然后右键单击 Create Map (创建映射)。
- 17. 单击列出 Windows 用户和列出 UNIX 用户选项。
- 18. 映射用户(每次选择一个用户)并将其添加到列表。针对其他列出的用户重复此步骤。
- 19. 打开 Group Maps (组地图) → Create Maps (创建地图)。
- 20. 列出 Windows 和 UNIX 组, 对其进行映射并添加到列表中。
- 21. 打开 .maphosts 文件(C:\Windows\msnfs 和 C:\Windows\amd64\cmpnents\r2 并查找 .maphosts 文件),然后 添加 NFS 服务器详细信息 (IP 4 地址或主机名,如果 DNS 存在) 并保存该文件。

## Active Directory 轻型目录服务作为标识映射源

在不存在支持用户映射的 Active Directory 的环境中,会在运行 Windows Storage Server 2012 的系统上使用 Active Directory 轻型目录服务 (AD LDS) 用于标识映射。

开始 AD LDS 映射之前:

- 确定基于 UNIX 的系统上的用户和组,必须将这些用户和组映射到基于 Windows 的系统上的用户和组。
- 确定每位 UNIX 用户的 UID 和 GID, 以及每个 UNIX 组的 GID。
- 在基于 Windows 的计算机上针对每个要映射的 UNIX 用户或组创建用户或组。

■ 注: 每个 UID 和 GID 需要一个唯一的映射。不能进行"一对多"或"多对一"映射。

# <span id="page-21-0"></span>配置 AD LDS 用于 NFS 服务

要配置 AD LDS 用于 NFS 服务:

- 1. 安装 AD LDS 服务器角色。有关更多信息,请参阅安装 AD LDS 服务器角色
- 2. 创建新的 AD LDS 实例。
- 3. 扩展 AD LDS 架构以支持 NFS 用户映射。
- 4. 为 AD LDS 实例设置默认实例名称。
- 5. 更新 Active Directory 架构。
- 6. 将用户和组帐户映射从基于 UNIX 的计算机添加至基于 Windows 的计算机。
- 7. 为 ADS LDS 命名空间对象授予相应访问权限。
- 8. 配置映射源。

## 安装 AD LDS 服务器角色

要安装 AD LDS 服务器角色:

- 1. 在服务器管理器菜单栏中,单击管理 → 添加角色和功能。 随即显示添加角色和功能向导。
- 2. 单击下一步。

**么 注: 在开始之前**窗口中, 验证希望按照的角色和功能的目标服务器、网络环境。

- 3. 在选择安装类型窗口中,选择基于角色或基于功能的安装以安装角色或功能的全部。或者选择远程桌面服 多安装安装用于远程桌面服务的,基于虚拟机的桌面基础结构或者基于会话的桌面基础结构,然后单击下 一步。
- 4. 在选择目标服务器窗口中,从服务器池中选择服务器或者选择一个其上已经安装了 Windows Storage Server 2012 的脱机虚拟硬盘 (VHD), 然后单击下一步。
- 5. 在选择服务器角色窗口, 选择 Active Directory 轻型目录服务。 随即显示添加 AD LDS 所需的功能?弹出窗口。
- 6. 如果安装 AD LDS 需要其他的功能,请单击添加功能继续,然后单击下一步。
- 7. 在 Active Directory 轻型目录服务窗口中, 查看摘要信息, 然后单击下一步。
- 8. 在确认安装选择窗口中,阅读所有信息性消息,然后单击安装。
- 9. 查看安装结果窗口以验证安装是否成功。
- 10. 单击 Close (关闭) 退出该向导。

Active Directory 轻型目录服务角色已在服务器管理器仪表板页创建。

# 创建新的 AD LDS 实例

要创建新的 AD LDS 实例,请执行以下操作:

- 1. 在服务器管理器菜单栏,单击工具 → Active Directory 轻型目录服务设置向导。 随即显示 Active Directory 轻型目录服务设置向导。
- 2. 单击下一步。
- 3. 在设置选项窗口中,选择唯一的实例,然后单击下一步。
- 4. 在实例名称窗口,输入实例名称,然后单击下一步。

**么注: 对于本示例,您可以使用 nfsadldsinstance作为实例名称。** 

<span id="page-22-0"></span>5. 在端口窗口中,输入 LDAP 端口号、SSL 端口号,然后单击下一步。

**2 注: 默认的 LDAP 端口号为 389, 而默认的 SSL 端口号为 636。** 

- 6. 在应用程序目录分区窗口中,选择是,创建一个应用程序目录分区。
- 7. 在 Partition name (分区名称)文本框中,使用以下格式键入一个尚不存在于此实例中的分区名称: CN=< 分区>,DC=<计算机名>

<u>╱</u>△ 注: 按惯例,此字符串基于完全限定的域名。例如,如果实例名称为 *nfsadldsinstance* 而服务器名为 server1, 则分区名称将表示如下: CN=nfsadldsinstance, DC=server1。

- 8. 键入分区名称后,请单击 Next (下一步)。
- 9. 在文件位置窗口中,数据文件和数据恢复文件字段内键入或浏览至您想要存储 AD LDS 相关文件的位置, 然后单击下一步。
- 10. 在服务帐户选择窗口中,选择网络服务帐户,然后单击下一步。

注: 如果系统不是域的成员, 会显示以下消息: AD LDS instance cannot replicate data with AD LDS instances on other computers while using this service account.(当使用此服务帐户时,AD LDS 实例无法采用其他计算机上的 AD LDS 实例来复制数 据。)

- 11. 单击 Yes (是)继续或单击 No (否)取消。
- 12. 在 AD LDS 管理员窗口中, 选择当前登录的用户: <用户名>选项, 然后单击下一步。
- 13. 在导入 LDIF 文件窗口中, 选择要导入的 .LDF 文件名, 然后单击下一步。

**Z** 注: MS-InetOrgPerson.LDF 和 MS-User.LDF 为必填项。

- 14. 在准备安装窗口中的选择下,查看列出的选择,然后单击下一步。 AD LDS 服务开始安装。
- 15. 单击 Finish (完成) 退出向导。

■ 注: AD LDS 安装后, 如果在安装期间发生了任何问题, 它们将罗列在完成窗口内。

16. 要验证是否存在活动的 AD LDS 实例, 请转至 **控制面板 → 程序 → 程序和功能**。所有创建的 AD LDS 实例 均已罗列于此。

## 扩展 AD LDS 架构以支持 NFS 用户映射

要扩展 AD LDS 架构以支持 NFS 用户映射,请执行下列操作:

- 1. 按键盘上的 Windows 徽标键。
- 2. 键入 CMD。 随即显示命令提示符应用程序。
- 3. 右键单击命令提示符,然后选择 以管理员身份运行以打开一个升级的命令提示符界面。
- 4. 浏览至 C:\WINDOWS\ADAM 目录, 然后运行命令:

ldifde -i -u -f MS-AdamSchemaW2K8.LDF -s localhost:389 -j . -c "cn=Configuration,dc=X" #configurationNamingContext

此命令将导入 MS-AdamSchemaW2K8.LDF 文件。

 $\mathbb{Z}$  注: 在本例中, AD LDS 实例使用了默认的 LDAP 端口号 389。一律不得修改字符串 cn=Configuration,dc=X 和 #configurationNamingContext。

23

# <span id="page-23-0"></span>设置 AD LDS 实例的默认实例名称

要设置 AD LDS 实例的默认实例名称,请执行以下操作:

- 1. 在服务器管理器菜单栏中,请单击工具 → ADSI 编辑器(Active Directory 服务接口)。 将显示 ADSI 编辑器控制台。
- 2. 在控制台中,右键单击 ADSI 编辑器,然后单击连接到。 另外, 在 ADSI 编辑器控制台中, 您可以导航到 操作 → 更多操作 → 连接到 将显示**连接设置**对话框。
	- a. 在 Connection Point(连接点)下, 选择 Select a well known Naming Context(选择一个已知命名环 境)选项,然后从下拉式菜单中选择 Configuration (配置)。
	- b. 在**计算机下**,选择 选择或键入域或服务器选项,然后在文本框中键入以下内容: localhost:389
	- **注: 本例中使用了默认 LDAP 端口号 389。如果您在 Active Directory Lightweight Directory Services Setup** Wizard (Active Directory 轻量目录服务设置向导)中指定了不同端口号, 则将使用该值。
- 3. 单击确定。

ADSI Edit 将刷新以显示新连接。

- 4. 在结果树中的配置节点下,单击 CN=Configuration,单击 CN=Sites,单击 CN=Default-First-Site-Name,单击 CN=Servers,单击 CN=server1\$ nfsadldsinstance,然后单击 CN=NTDS 设置。
- 5. 右键单击 CN=NTDS Settings (CN=NTDS 设置), 然后单击 Properties (属性)。
- 6. 在 Properties (属性)对话框中,单击 msDs-DefaultNamingContext, 然后单击 Edit (编辑)。
- 7. 在字符串属性编辑器的值文本框中,键入 CN=nfsadldsinstance, dc=server1, 然后单击确定。
- 8. 关闭 ADSI Edit。

# 更新 Active Directory 架构

要更新 Active Directory 架构:

- 1. 按键盘上的 Windows 徽标键。
- 2. 键入 CMD。 将显示命令提示符应用程序。
- 3. 右键单击命令提示符,然后选择 以管理员身份运行以打开一个升级的命令提示符界面。
- 4. 浏览至 C:\WINDOWS\ADAM 目录, 然后运行命令: regsvr32 schmmgmt.dll

此命令启用 Active Directory 插件 schmmgmt.dll。

- 5. 单击 Start (开始) → Run (运行), 然后键入 MMC 以打开 Microsoft 管理控制台 (MMC)。
- 6. 在 File (文件)菜单中,单击 Add/Remove (添加/移除)管理单元。
- 7. 在 Add or Remove Snap-ins (添加/移除管理单元)对话框中,单击 Active Directory Schema (Active Directory 架构)。
- 8. 单击 Add(添加),然后单击 OK(确定)。
- 9. 右键单击 Active Directory Schema (Active Directory 架构)节点,然后单击 Change Active Directory Domain Controller (更改 Active Directory 域控制器)连接至先前创建的 AD LDS 实例。
- 10. 在 Change Directory Server(更改目录服务器)对话框中的 Change to(更改为)下,单击 This Domain Controller(此域控制器)或 AD LDS instance(AD LDS 实例)。
- 11. 在 Name (名称)列中,将占位符文本<在此处键入目录服务器名称[:端口b 替换为服务器和端口号(例 如,localhost:389)。
- <span id="page-24-0"></span>12. 单击确定。
- 13. 按如下方式将 gidNumber 和 uidNumber 属性添加至用户类:
	- a. 展开 Active Directory Schema (Active Directory 架构) 节点, 展开 Classes (类) 节点, 右键单击 User (用户), 然后单击 Properties (属性)。
	- b. 在 Properties (属性)对话框中,单击 Attributes (属性)选项卡。
	- c. 单击 Add(添加)以打开 Select Schema Object(选择架构对象)对话框。
	- d. 单击 gidNumber, 然后单击 OK (确定)。
	- e. 单击 Add(添加)以打开 Select Schema Object(选择架构对象)对话框。
	- f. 单击 uidNumber, 然后单击 OK (确定)。
	- g. 单击确定。
- 14. 按如下方式将 gidNumber 属性添加至组类:
	- a. 展开 Active Directory Schema (Active Directory 架构) 节点和 Classes (类) 节点。
	- b. 右键单击 Group (组), 然后单击 Properties (属性)。
	- c. 在组的 Properties (属性)对话框中,单击 Attributes (属性)选项卡。
	- d. 单击 Add (添加)以打开 Select Schema Object (选择架构对象)对话框。
	- e. 单击 gidNumber, 然后单击 OK (确定)。
	- f. 单击确定。
- 15. 关闭 MMC, 然后单击 Save (保存)。

# 将用户和组帐户映射从基于 UNIX 的系统添加至基于 Windows 的系统

此过程包括以下步骤:

- 连接"可分辨名称"或"命名上下文"。按照<u>连接到可分辨名称或命名上下文</u>过程设置默认的命名上 下文,并创建一个容器来保存从 UNIX 操作系统映射到 Windows 操作系统的帐户。
- 添加用户帐户映射。按照<u>添加用户帐户映射</u>步骤进行操作,在 CN=Users 容器中创建用户类对象,以映 射 uidNumber、gidNumber 和 sAMAccountName 属性。
- 添加组帐户映射。按[照添加组帐户映射](#page-25-0)步骤进行操作,在 CN=Users 容器中创建组类对象,以映射 gidNumber 和 sAMAccountName 属性。

### 连接至可分辨名称或命名环境

要连接至可分辨的命名环境,请执行以下操作:

- 1. 在**服务器管理器**菜单栏中,单击工具 → ADSI 编辑器 。 将显示 ADSI 编辑器控制台。
- 2. 在控制台中, 右键单击 ADSI 编辑器, 然后单击连接到。 另外, 在 ADSI 编辑器控制台中, 您可以导航到 **操作 → 更多操作 → 连接到**。 随即显示**连接设置**对话框。
- 3. 在 Connection Point(连接点)下,选择 Select a well known Naming Context(选择一个已知命名环境)选 项。

默认情况下, 从下拉菜单中选择**默认命名上下文**选项。

- 4. 在计算机下,选择选择或键入域或服务器选项,然后在文本框中输入服务器名和端口号,以冒号分隔(例 如,localhost:389)。
- 5. 单击确定。 ADSI Edit 将刷新以显示新连接。

<span id="page-25-0"></span>6. 在结果树中的 Default naming context (默认命名环境) 节点下, 右键单击分区名称, 指向 New (新建), 然后单击 Object (对象)。

 $\mathscr{L}$ 注: 对于本例, 在默认命名环境 [localhost:389] 下, 选择以下属性: CN=nfsadldsinstance,DC=server1。

- 7. 在 Create Object (创建对象)对话框中,选择 Container (容器)类,然后单击 Next (下一步)。
- 8. 在 Value (值)文本框中,键入 Users(用户),然后单击 Next(下一步)。 该值将指定用于容纳您的用户帐户映射的容器对象的名称。
- 9. 单击完成。

## 添加用户帐户映射

要添加用户帐户映射,请执行以下操作:

- 1. 在 ADSI 编辑器中,展开默认命名上下文节点,然后展开分区名称。
- 2. 右键单击 CN=Users, 指向新建, 然后单击对象。
- 3. 在 Create Object (创建对象)对话框中,选择 User(用户)类,然后单击 Next(下一步)。
- 4. 在 Value (值) 文本框中, 键入用户名称, 然后单击 Next (下一步)。

**么注: 用户名称与 Windows 或 UNIX 用户不关联, 可随意输入。** 

5. 单击 More Attributes(更多属性)按钮以编辑此用户帐户的 uidNumber、gidNumber 和 sAMAccountName 属 性。

■ 注: uidNumber 和 gidNumber 代表要映射的 UNIX 用户的 UID 和 GID, 并且 sAMAccountName 必须与运 行 NFS 服务器的计算机上的本地 Windows 用户名相匹配。如果在选择"更多属性"按钮之后, uidNumber 和 gidNumber 未显示,请关闭并打开 ADSI 编辑器 MMC。

6. 单击确定。

## 添加组帐户映射

要添加组帐户映射,请执行以下操作:

- 1. 在 ADSI 编辑器中,展开默认命名上下文节点,然后展开分区名称。
- 2. 右键单击 CN=Users, 指向新建, 然后单击对象。
- 3. 在 Create Object(创建对象)对话框中,选择 Group(组)类,然后单击 Next(下一步)。

■ 注: 请确保组对象的名称与组帐户映射所需的组帐户名称匹配。

4. 设置新组对象的 gidNumber 和 sAMAccountName 属性。

**么 注: gidNumber** 是被映射的 UNIX 组的 GID。sAMAccountName 必须与运行 NFS 服务器的, 基于 Windows 计算机上的本地组名称相匹配。如果在选择 更多属性按钮之后, uidNumber 和 gidNumber 未 显示, 请关闭并打开 ADSI 编辑器 MMC。

5. 单击 OK (确定), 然后单击 Finish (完成) 退出该向导。

# 为 ADS LDS 命名空间对象授予相应的访问权限

要连接到配置分区:

- 1. 按键盘上的 Windows 徽标键。
- 2. 键入 CMD。 将显示**命令提示符**应用程序。
- <span id="page-26-0"></span>3. 右键单击命令提示符,然后选择 以管理员身份运行以打开一个升级的命令提示符界面。
- 4. 导航至 C:\WINDOWS\ADAM 目录, 然后运行 dsacls 命令授予 Everyone 组对映射数据存储的读取访问权 限,如下所示:

dsacls "\\server1:389\CN=nfsadldsinstance,dc=server1" /G everyone:GR /I:T

5. 或者,如果您设置共享的 AD LDS 存储以允许多个 NFS 服务器查询帐户映射数据库,则应将映射数据存储 添加至 ACL 以向匿名登录帐户的授予读取权限。操作如下: dsacls "\\server1:389\CN=nfsadldsinstance,dc=server1" /G "anonymous logon":GR /I:T

■ 注: 如果各计算机之间不存在对映射数据存储的共享访问权限, 则可跳过此步骤。

### 配置映射源

要配置映射源:

- 1. 按键盘上的 Windows 徽标键。
- 2. 键入 CMD。 将显示命令提示符应用程序。
- 3. 右键单击命令提示符,然后选择 以管理员身份运行以打开一个升级的命令提示符界面。
- 4. 运行以下命令,其中 < 计算机> 是已在其中创建 AD LDS 实例的计算机, < 端 口> 是 AD LDS 实例所使用的端 口:

nfsadmin mapping config adlookup=yes addomain=<计算机>:<端口>

4 注: 针对本例,使用以下命令: nfsadmin mapping config adlookup=yes addomain=server1:389

5. 通过访问 NFS 资源并验证用户和组帐户映射是否按预期工作来测试设置。

# NFS 帐户映射问题的调试记录

可设置 NFS 服务器将帐户映射故障记录到 Windows 事件日志,方法是设置以下注册表项:

HKEY\_LOCAL\_MACHINE\System\CurrentControlSet\Services\nfsserver\Parameters \VerboseMappingFailureLogging INVALID USE OF SYMBOLS REG\_DWORD = 1

创建该项后,您必须重新启动用于 NFS 的服务器。

# 重新启动 NFS 服务器

要重新启动 NFS 服务器,请执行以下操作:

- 1. 按键盘上的 Windows 徽标键。
- 2. 键入 CMD。 随即显示命令提示符应用程序。
- 3. 右键单击命令提示符,然后选择 以管理员身份运行以打开一个升级的命令提示符界面。
- 4. 运行以下命令: nfsadmin server stop && nfsadmin server start

# <span id="page-27-0"></span>创建 NFS 共享

要创建 NFS 共享,请执行以下操作:

- 1. 在服务器管理器窗口中,请转至文件和存储服务服务器角色,然后单击共享。 将显示有共享、卷和配额窗格的页面。
- 2. 要创建新的共享,请在"共享"部分,执行下面步骤中的任一步:
	- 单击要创建文件共享,启动新共享向导链接
	- 从任务下拉列表中选择新共享。

将显示**新共享向导**窗口。

- 3. 在为此共享选择配置文件页上,根据要求选择文件共享配置文件(NFS 共享 快速或高级), 然后单击下 一步。
- 4. 在为此共享选择服务器和路径窗口上,为此"新共享"选择服务器名称和共享位置,然后单击下一步。 共享位置可通过卷选择或者通过键入自定义路径选择。
- 5. 在指定共享名窗口上,请输入共享名和共享描述,然后单击下一步。 如果共享文件夹不存在,共享的本地路径会自动创建文件夹。
- 6. 在指定身份验证方法窗口上,请选择为 NFS 共享的身份验证方法,然后单击下一步。

 $\mathscr U$  注: 只有已在域用户列表中添加的 UNIX 用户才有权访问 NFS 共享。如果已为 NFS 共享启用了匿名访 问,则所有 UNIX 用户都可以访问此共享。

- 7. 在配置共享设置窗口上,请选择所需的设置,然后单击下一步。
- 8. 在指定权限控制访问窗口上,请在文件共享上设置权限,然后单击下一步。
- 9. 根据需要在不同的组合中设置文件夹权限,然后单击下一步。
- 10. 在确认选择窗口,请确认设置,然后单击创建。 查看结果窗口将显示成功创建共享的信息。
- 11. 单击 Close (关闭)退出该向导。

### 使用文件服务器资源管理器创建配额和文件屏蔽

可以使用文件服务器资源管理器工具创建配额和文件屏蔽。

- 1. 在服务器管理器菜单栏,单击工具 → 文件服务器资源管理器。 随即显示文件服务器资源管理器控制台。
- 2. 双击配额管理以显示配额和配额模板。
- 3. 双击配额,然后右键单击或从右侧窗格中使用创建配额选项。
- 4. 遵循向导进行操作,选择路径(您要创建配额的卷或文件夹),设置您首选的 Quota Properties (配额属 性), 然后单击 Create (创建)。 新创建的配额将在中间窗格内显示。
- 5. 选择任意的现有配额,然后右键单击或使用右侧窗格中的选项来更改配额属性。
- 6. 单击 File Screening Management(文件屏蔽管理) → File Screens(文件屏蔽)。
- 7. 右键单击或使用右侧窗格中的 Create File Screen (创建文件屏蔽)选项。
- 8. 按照向导说明进行操作,选择路径(要在其中创建文件屏蔽的卷或文件夹),选择所需的 File Screen Properties (文件屏蔽属性), 然后单击 Create (创建)。 此时,新创建的文件屏蔽将显示在中间窗格内。
- 9. 选择任意现有文件屏蔽,然后右键单击或使用最右侧窗格中的选项来更改文件屏蔽属性。

<span id="page-28-0"></span>创建新卷

要创建新卷:

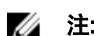

在:执行此配置所需的最低成员资格为 Backup Operator (备份操作员)或 Administrator (管理员)。

- 1. 在服务器管理器中,单击文件和存储服务服务器角色并选择卷。
- 2. 在任务下拉菜单中的卷窗格里,选择新卷。 随即显示新卷向导窗口。
- 3. 遵循该向导上的说明,选择卷大小,分配驱动器号,选择文件系统类型,键入卷标,选择格式选项,然后 重复数据删除设置。
- 4. 确认卷创建设置并单击创建。 创建的新卷显示在卷窗格中。

#### 管理卷

"磁盘管理"用于管理磁盘和卷。要访问"磁盘管理",请打开**服务器管理器**,单击工具菜单,并选择 **计算**  $\mathbf{H}$ 管理 → 存储 → 磁盘管理。

- 您可以使用磁盘管理初始化磁盘、创建卷以及将卷格式化为 FAT、FAT32 或 NTFS 文件系统。
- 通过使用磁盘管理,您可执行大多数与磁盘相关的任务而无需重新启动系统或中断用户。

# 扩展卷

通过将现有主分区和逻辑驱动器扩展到同一磁盘上的相邻未分配空间,可以向这些主分区和逻辑驱动器添加更 多空间。要扩展基本卷,该卷必须未被格式化,或被格式化为 NTFS 文件系统。

#### 使用 Windows 界面扩展基本卷

■ 注: 如果您的磁盘中不存在未分配的空间, 请使用 Dell OpenManage Server Administrator 在扩展卷之前扩展 LUN。

要使用 Windows 界面扩展基本卷,请执行以下步骤:

- 1. 打开服务器管理器,单击工具菜单,然后选择 计算机管理 → 存储 → 磁盘管理。
- 2. 在磁盘管理中,右键单击要扩展的基本卷。
- 3. 单击扩展卷。 随即显示扩展卷向导窗口。
- 4. 按照屏幕上的说明执行操作。选择磁盘,键入空间大小,并完成该向导。

#### 使用 CLI 扩展基本卷

要使用 CLI 扩展基本卷,请执行以下步骤:

- 1. 打开命令提示符窗口并键入 diskpart。
- 2. 在 DISKPART 提示符下,键入 list volume。
- 3. 记下要扩展的基本卷。
- 4. 在 DISKPART 提示符下:
- <span id="page-29-0"></span>a) 键入 select volume <卷编号> 以选择要扩展到同一磁盘上的连续空闲空间中的基本卷编号。
- b) 键入 extend [size=<大小>] 将选定卷扩展指定的大小(以 MB 为单位)。

### 压缩卷

可以通过将主分区和逻辑驱动器压缩到同一磁盘上的连续相邻空间,来减少主分区和逻辑驱动器使用的空间。 例如,如果您需要一个额外的分区,但是没有额外的磁盘,则可以从卷的末尾压缩现有分区以创建新的未分配 空间,然后即可将未分配空间用于新的分区。

要压缩卷,请执行以下操作:

- 1. 打开服务器管理器,单击工具菜单,然后选择 计算机管理 → 存储 → 磁盘管理。
- 2. 在磁盘管理中,右键单击要压缩的基本卷。
- 3. 单击压缩卷。 随即将显示压缩 <卷名称>窗口。
- 4. 遵循屏幕上的说明并单击压缩。

4 注: 您只能压缩没有文件系统或采用 NTFS 文件系统的基本卷。

#### 收缩卷时需注意的附加事项

- 收缩分区时,不可移动的文件(例如,页面文件或卷影副本存储区)不会自动重新分配,并且您无法 在不可移动文件所在的位置减少已分配的空间。
- 如果动态坏簇重映射程序检测到的坏簇数目过多,则不能收缩分区。如果发生这种情况,应考虑移动 数据并更换硬盘。
- 不要使用块级别复制来传输数据。块级别复制过程会同时复制损坏的扇区表,并且新磁盘会将相同的 扇区视为坏扇区,即使这些扇区并没有损坏。
- 您可以收缩原始分区(不带文件系统的分区)或使用 NTFS 文件系统的分区中的主分区和逻辑驱动器。

#### 删除卷

要删除卷,请执行以下操作:

小心: 在删除卷之前,必须首先删除卷中的所有共享和卷影副本。如果在未移除卷的所有共享的情况下将 卷移除,则 Server Manager 可能无法正确显示共享。

- 1. 打开服务器管理器,单击工具菜单,然后选择 计算机管理 → 存储 → 磁盘管理。
- 2. 在磁盘管理中,右键单击要删除的卷,然后选择删除卷选项。 随即显示删除简单卷确认窗口。
- 3. 在确认屏幕上选择是以删除该卷。

#### 删除卷时的附加信息

磁盘管理的新增特性:

更简单的分区创 当您右键单击卷时,可直接从菜单中选择要创建基本、跨接还是条带化的分区。

建

磁盘转换选项 当您向基本磁盘添加四个以上的分区时,系统会提示您将磁盘转换为动态或 GUID 分区 表 (GPT) 式分区。

扩展和压缩分区 您可以通过 Windows 界面直接扩展和压缩分区。

## <span id="page-30-0"></span>重复数据删除

重复数据删除是一项新功能,它工作在子文件级中且通过把文件分割成小块在更少的空间存储更多的数据,识 别重复的数据,并维护每个数据块的单一副本。压缩和组织在 System Volume Information 文件夹中的特殊容器 中的文件。

在启动删除重复卷和优化数据后,该卷包含未优化的文件、已优化的文件、块存储和其他的可用空间。 "重复数据删除"具有以下要求:

- 在虚拟机或运行 Windows Storage Server 2012 的服务器上至少有一个数据卷。
- 该系统通过网络连接服务器。

■ 注: 在 Windows Storage Server 2012 中, 重复数据删除替代 SIS (单实例存储)功能。当第一次使用重复数 据删除功能或从 Windows Storage Server 的较早版本迁移至 Windows Storage Server 2012 时。有关 Data Deduplication Interoperability(重复数据删除互操作性)的更多信息,请参阅 technet.microsoft.com/en-us/ library/hh831454.aspx。

**么 注:** 要建立服务器, 启动重复数据删除, 以及优化卷, 请参阅位于 technet.microsoft.com/en-us/librarv/ hh831434.aspx 上的 Install and Configure Data Deduplication (安装和配置重复数据删除)。

# 启用和配置共享文件夹的卷影副本

卷影副本用于查看共享文件夹以前的内容。如果您使用默认值启用了卷上共享文件夹的卷影副本,将安排在上 午 七点和中午十二点创建卷影副本的任务。默认存储区域是在相同卷上,且其大小为可用空间的 10%。 您只能以整卷为基数启用共享文件夹的**卷影副本:**而不能指定是否复制卷上的特定共享文件夹和文件。

■ 注: 创建卷影副本不能代替创建正常备份。

#### 小心: 每个卷最多可有 64 个卷影副本。当达到此限制或存储区域限制时,最旧的卷影副本将被删除。删除 后,将无法检索该卷影副本。

- 1. 打开服务器管理器,单击工具菜单,然后选择 计算机管理 → 存储 → 磁盘管理。 在存储控制台的中间窗格中显示系统上卷的列表。
- 2. 右键单击该卷并选择属性。 将显示所选的 <卷> 属性窗口。
- 3. 单击卷影副本选项卡。
- 4. 选择要启用共享文件夹的卷影副本的卷,然后单击启用。
- 5. 单击立即创建以创建所选卷的卷影副本。
- 6. 单击设置,以更改存储位置、空间分配和计划。

### 使用 Windows Server Backup 功能执行服务器备份

Windows Server Backup 是一个为安装在系统上的服务器提供执行基本备份和恢复任务的一系列工具和向导的 功能。数据备份可在本地或联机的位置实现。

要在系统上安装 Windows Server Backup 功能:

- 1. 打开服务器管理器,单击管理菜单,然后选择添加角色和功能。 随即显示添加角色和功能向导。
- 2. 逐步遵循添加角色和功能向导,在选择功能窗口,选择 Windows Server Backup 复选框并单击下一步
- 3. 确认要安装的功能并单击安装。

Windows Server Backup 功能现已安装到系统上。

- <span id="page-31-0"></span>4. 要访问 Windows Server Backup 功能:
	- 打开服务器管理器,单击工具菜单,然后从列表中选择 Windows Server Backup。
	- 或者,打开服务器管理器,单击工具菜单,并选择 计算机管理 → 存储 → Windows Server Backup。

Windows Server Backup 控制台显示在该窗口的中间窗格中。

可用备份选项如下:

- 本地备份:使用您系统上的**备份计划向导**或**一次性备份向导**执行单个备份或计划常规备份。

注: 在 Windows Server Backup 功能中, 使用恢复向导从以前创建的备份中恢复文件、应用程 ジェン 注: 仕 Williams J.J.<br>- 序、卷、或系统状态。<br>- ……』

- 联机备份: 通过将系统注册用于 Windows Azure Online Backup 来执行联机备份。有关更多信息,请 参阅: technet.microsoft.com/en-us/library/hh831419.aspx。

## 选择要备份的卷

要创建备份,必须指定要包括的卷。所选择的卷将确定可以恢复的内容。可以使用以下卷和恢复选项。

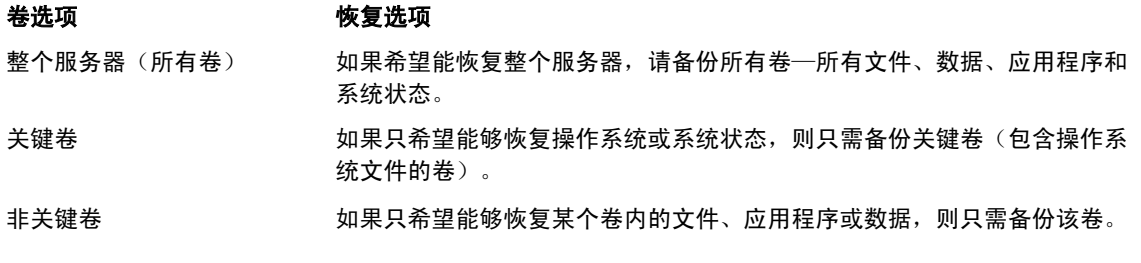

### 选择存储位置

要存储已创建的备份,必须指定一个位置。根据所指定的存储类型,应注意以下问题。

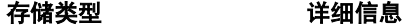

共享的文件夹 如果在远程共享文件夹中存储备份文件,则备份文件将在每次创建新备份时被 覆盖。如果需要存储一系列备份,请不要选择此选项。 如果在尝试向已包含备份文件的共享文件夹中创建备份时失败,则可能会导致 没有任何备份文件。为了解决这个问题,您可以在此共享文件夹中创建子文件 夹以存储备份文件。 DVD、其他光学介质或可移 如果在光学介质或可移动介质上存储备份文件,则只能恢复整个卷,而不能恢

动介质 复应用程序或单个文件。此外,不支持向可用空间小于 1 GB 的介质进行备份。

本地硬盘 如果在内部硬盘中存储备份,则可:

- 恢复文件、文件夹、应用程序和卷。
- 执行系统状态和操作系统恢复(如果所用备份包含所有关键卷)。

不过,如果备份与一个或多个关键卷位于同一物理磁盘上,则无法执行操作系 统恢复。

此外,您选择的本地磁盘将专用于存储计划的备份,并且在 Windows 资源管理 器中不可见。

外部硬盘 如果在外部硬盘中存储备份文件,将可以:

- 恢复文件、文件夹、应用程序和卷。
- 执行系统状态和操作系统恢复(如果所用备份包含所有关键卷)。
- 将备份轻松移动到设备外以预防出现灾难事故。

如果在外部硬盘中存储计划的备份,该磁盘将专用于存储备份,并且在 Windows 资源管理器中不可见。

如此一来,用户就可以将磁盘移动到设备外以预防出现灾难并确保备份的完整 性。

# <span id="page-32-0"></span>NIC 组合

NIC 组合,也被称为负载平衡/故障转移(LBFO),它是一种使您的网络适配器具有容错能力的 Windows Storage Server 2012 的内置功能。NIC 组合,允许多个网络适配器作为一个组一起工作,以防止如果一个 NIC 出 现故障导致的连接丢失。

内置 NIC 组合的优势是, 它适用于所有 NIC, 并为所有适配器提供了一套管理工具。出站流量可通过采用网络 流量分配的 Switch-independent 模式 和 Switch-dependent 模式分配到各个可用的网络适配器当中。

#### 配置服务器上的 NIC 组合

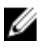

■ 注: 当检测到 Broadcom NIC 时, 安装 Broadcom Advanced Control Suite (BACS), 当检测到 Intel NIC 时, 安装 Intel PROSet 驱动程序。

**经 注: Microsoft 建议使用服务器管理器中内置的 NIC 组合功能。** 

要配置服务器上的 NIC 组合:

- 1. 从服务器管理器中,选择本地服务器。 将显示本地服务器的属性。
- 2. 单击 NIC 组合旁边的"状态"。 将显示 NIC 组合窗口。
- 3. 在适配器和接口部分中,将显示可被组合的可用适配器的列表。
- 4. 选择要添加至组的适配器。右键单击并选择添加至新组。
- 5. 在 NIC 组合窗口中,输入用于待添加适配器的组名。
- 6. 在附加属性中,选择组合模式,负载平衡模式,待机适配器,然后单击确定。 在同一窗口的组部分中,显示新建的 NIC 组合。
- 7. 在创建和配置 NIC 组合之后, 转至 打开网络和共享中心 → 更改适配器设置 在此窗口中显示新建的 NIC 组合。